### **Instructions for Digital Signatures**

Please ensure you are running the latest version of <u>Foxit Reader</u> or <u>Adobe Acrobat Reader DC</u> (free download). The signature fields also work in the most recent versions of Adobe Pro DC and Foxit Phantom. If you are having problems with signing a form, first check to see if your software needs to be upgraded.

This walk through covers creating digital signatures in Foxit Reader and Adobe Acrobat Reader DC.

## DIGITAL SIGNATURES IN FOXIT READER

Step 1: Click the signature field:

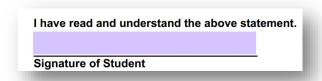

Step 2: Choose "New ID" if you have not previously created a Digital ID

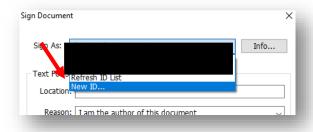

Step 3: Chose "A new digital ID I want to create now"

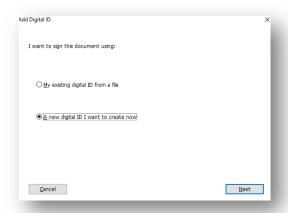

## Step 4: Chose ID Type

Decide whether or not you want to create a digital ID file or store your digital ID so that it is available in other Windows applications.

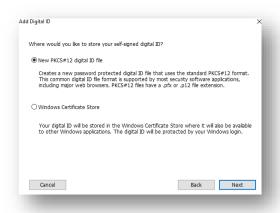

Step 5: Enter your information

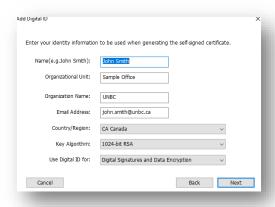

Step 6: Decide where to save your signature and enter a password:

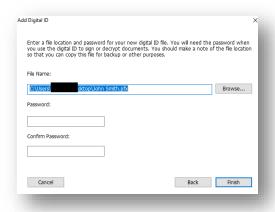

# Step 7: Format Signature

From here, you can customize the format of your signature by clicking on Appearance Type. You can choose what fields will appear, upload a picture of your handwritten signature, adjust the font size for the date and more.

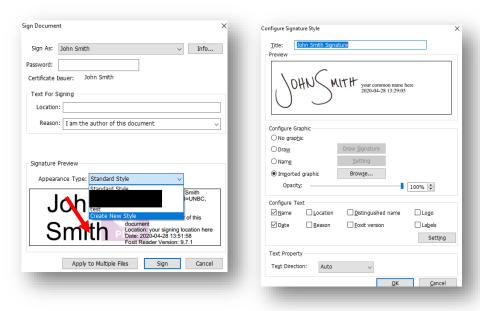

## Step 8: Sign

Click the sign button. You will be prompted to save the file.

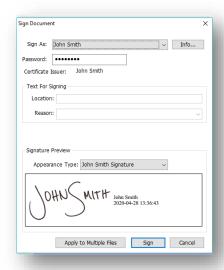

The signature field is now signed:

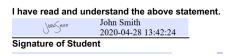

## Digital Signatures in Adobe Acrobat DC Reader

Step 1: Click the signature field:

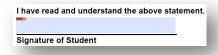

Step 2: Choose "New ID" if you have not previously created a Digital ID

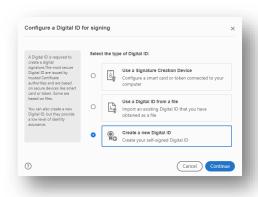

Step 3: Chose "Configure a new Digital ID"

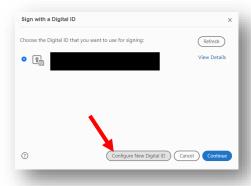

# Step 4: Chose ID Type

Decide whether or not you want to create a digital ID file or store your digital ID so that it is available in other Windows applications.

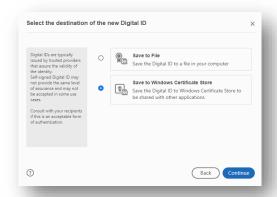

Step 5: Enter your information

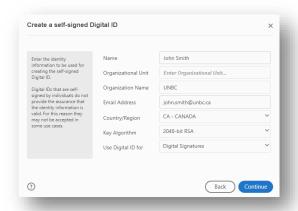

Step 6: Decide where to save your signature and enter a password:

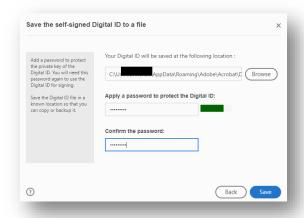

## Step 7: Format Signature

From here, you can customize the format of your signature. Select the ID you just created and click "continue" and then "create". You can choose what fields will appear, upload a picture of your handwritten signature, adjust the font size for the date and more.

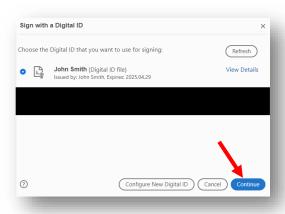

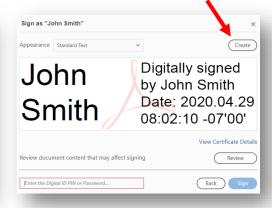

To upload an image of your signature, select "image" and then "browse" to the image you want to use. Note that your image file must be in PDF format. You can select the text that will appear beside your signature as well. Once you have formatted your signature, click "save".

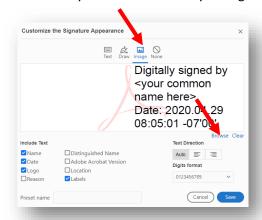

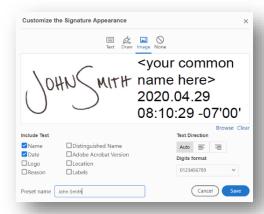

Step 8: Sign

Enter your password and click "sign". You will be prompted to save the file.

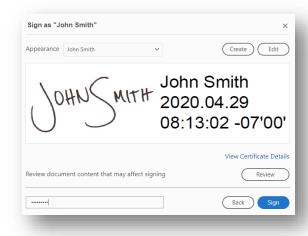

The document is now signed.

I have read and understand the above statement.

John Smith 2020.04.29 08:14:03 -07'00'

Signature of Student